# VCS APPLE LEARNING PROGRAM

iPad Support Team Instruction Technology Services

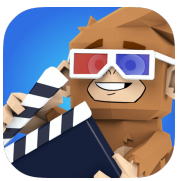

 **Toontastic 3D**: With Toontastic 3D you can draw, animate, and narrate your own cartoons.

# **GETTING STARTED**

- **Tap app ICON** to open.
	- Tap the +.
	- Tap SHORT STORY, Classic Story, or Science Report.

### **SETTING THE SCENE**

- Tap on a **SCENE** description to begin creating.
- Pick and tap on a **SETTING**. (You can also tap to draw your own setting.)
- Tap a **CHARACTER**.
- $\bullet$  Tap the pencil icon to **EDIT** the character, if desired.
- $\bullet$  Tap the ARROW on the top right of the screen to place character(s) in setting.

# **RECORDING**

- Tap the green **START** button to begin recording.
	- Begin SPEAKING and moving the character(s) around the scene.
- Tap the **STOP** icon to stop the video recording.
- Choose a style of MUSIC, if desired. Use slider for more choices.
- Tap the CHECKMARK when finished.

### **SAVING**

- Tap the **OTHER** settings in your project and complete.
	- Tap FINISH when each setting is created and recorded.
- Provide a TITLE for your video project.
- Add your name as the DIRECTOR.
- Tap the CHECKMARK.
- Video will begin playing, tap SCREEN, then tap the X.
- Tap EXPORT.